### 1 REGISTRIEREN UND EIN KONTO ERSTELLEN

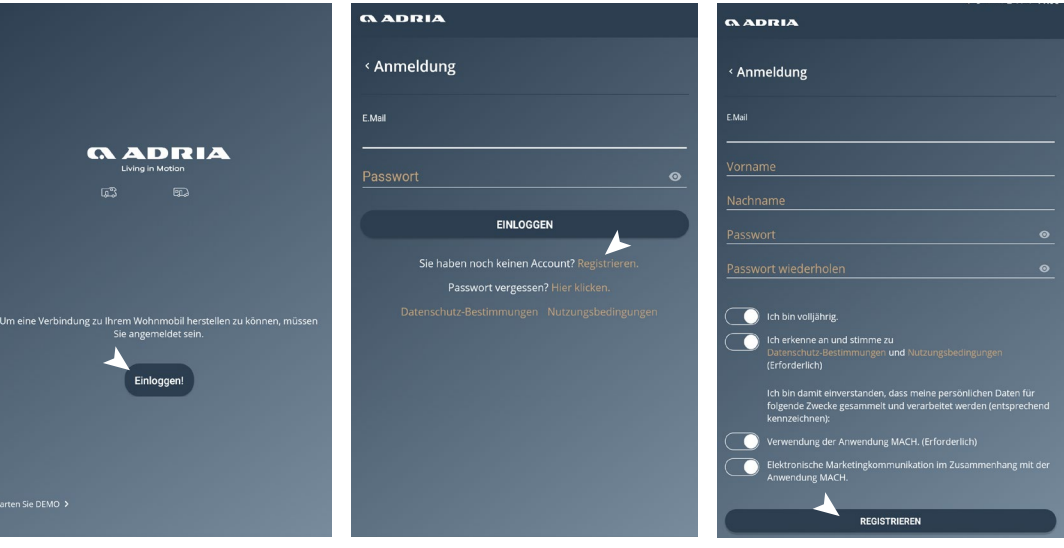

\* SIM-Karten Installation nur verfügbar bei MACH Full. Mehr Infos verfügbar auf https://at.adria-mobil.com/mach-app www.ticcebook.com/gebetsroithercarayan **Mehr Infos verfügbar auf https://at.adria-mobil.com/mach-app** 

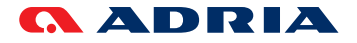

# Adria MACH KONFIGURATIONSANLEITUNG

Bitte aktivieren Sie Internet und Bluetooth-Verbindung Ihres Smartphones, bevor Sie fortfahren.

> Verfügbar bei Google Play nd im Apple App Store.

Erstellen Sie bei der ersten Nutzung Ihr Konto, indem Sie auf die Schaltfläche "Registrieren" klicken und alle Felder des Registrierungsformulars ausfüllen und bestätigen. Nach der Registrierung erhalten Sie eine E-Mail mit einem Bestätigungslink. Mit dem Klick auf den Link wird Ihr Konto erstellt. Melden Sie sich nun über den Anmeldebildschirm bei der MACH App an.

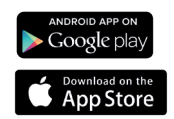

Ihr persönlicher MACH QR-Code

Falls eine Minute nach dem Einlegen der SIM-Karte keine Internetverbindung besteht, müssen Sie Ihre APN-Daten (Access Point Name) manuell in die MACH-App eingeben. Bitte beachten Sie, dass diese Daten für jeden Internet Service Provider spezifisch sind.

## **BENUTZERMANAGEMENT**

## **SIMKARTEN-INSTALLATION**

Für die MACH-Fernsteuerung via Smartphone oder den Wi-Fi-Hotspot müssen Sie eine SIM-Karte einlegen.

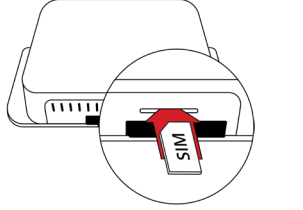

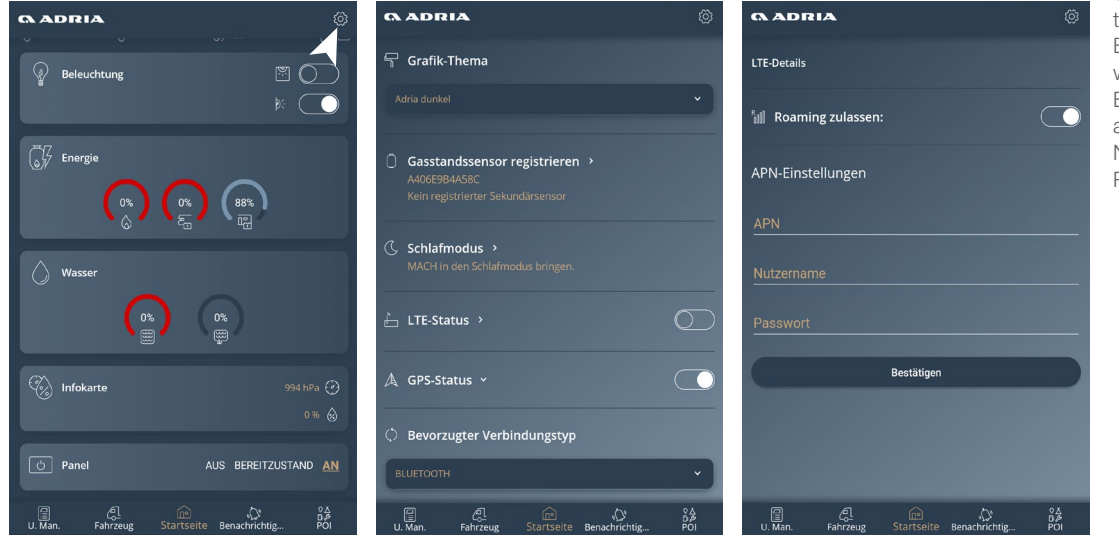

Sie können MACH-Benutzer verwalten, die mit Ihrem Adria-Produkt über die Adria MACH-Website (www.adria-mach.com) verbunden sind. Klicken Sie nach dem Login auf das Produktbild in der rechten oberen Ecke des Bildschirms und betreten Sie den Bereich "Geräte verwalten". Benutzer können zu Admins befördert werden und aktuelle Admins können zu Benutzern geändert werden. Sie können auch Benutzer hinzufügen und löschen. Neue Benutzer müssen zunächst den Registrierungsprozess durchlaufen.

## **AADRIA**

GEBETSROITHER HANDELS GmbH Gebetsroitherweg 1 8940 Weißenbach/Liezen Tel: +43 (0)3612 26300 157 Email: liezen@gebetsroither.com HUMA GmbH FN der Firma Gebetsroither Handels GmbH Betriebspark Sinnersdorf 1

A-4616 Weißkirchen Tel.: +43 (0)664 516 95 95 E-Mai: weisskirchen@gebetsroither.com

### LIMA KG

FN der Firma Gebetsroither Handels GmbH Industriestrasse 15 (Gewerbegebiet Hagenbrunn) 2201 Hagenbrunn Tel: +43 (0)2246 4711 Email: hagenbrunn@gebetsroither.com

www.adria-mobil.at www.wohnmobilezumkaufen.com www.facebook.com/gebetsroithercaravan

Gehen Sie unter Einstellungen zu "Gasstandssensor registrieren". Falls hier kein Sensor angezeigt wird, klicken Sie auf die Schaltfläche "Klicken Sie zum Scannen". Um eine Verbindung zum gefundenen Sensor herzustellen, halten Sie die Taste "Sync" mindestens 5 Sekunden lang gedrückt. Die Liste der erkannten Sensoren erscheint unter "Erkannte Gasstandssensoren". Um eine Verbindung mit einem Sensor herzustellen, wählen Sie ihn aus und klicken Sie auf die Schaltfläche "Sensor registrieren". Um einen Sensor zu entkoppeln, wählen Sie diesen aus und klicken dann auf "Vergessen".

Um MACH mit Ihrem Fahrzeug zu verbinden, müssen Sie den mitgelieferten QR-Code scannen. Dazu klicken Sie am Startbildschirm auf die Schaltfläche "Fahrzeug auswählen". Wählen Sie dann die Schaltfläche "Neu hinzufügen". Richten Sie Ihre auf die Schaltfläche "Zurück". Der Stern Handykamera auf den angegebenen QR-Code.

Jeder Gassensor muss innerhalb der MACH-App verkoppelt und entkoppelt werden. Sie können bis zu zwei Gassensoren koppeln, primär und sekundär.

Bringen Sie den Sensor, wie in der Abbildung ersichtlich, am Boden der Gasflasche an. Die Befestigung des Sensors funktioniert nur bei magnetischen Metall-Gasflaschen.

WARNUNG: Bitte denken Sie daran, den Sensor beim Austausch der Gasflasche zu entfernen und neu anzubringen.

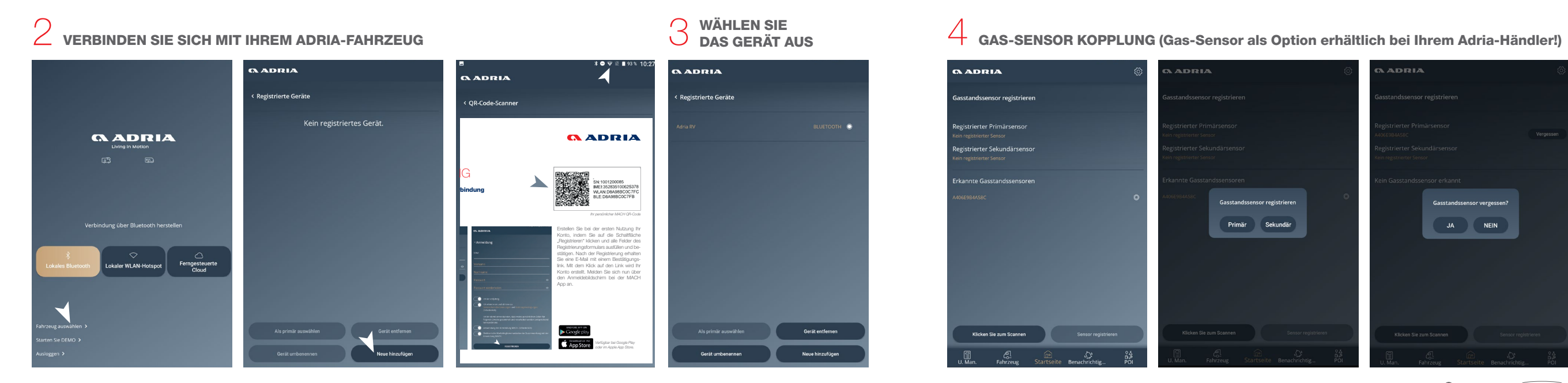

\*Wenn Sie der erste Benutzer sind, der sich mit dem Fahrzeug verbindet, wird der Zugriff automatisch gewährt und Sie werden zum Administrator des Fahrzeugs. Andernfalls wird der Fahrzeugverwalter gebeten, Ihnen per E-Mail Zugang zu gewähren. Sie werden benachrichtigt, wenn der Zugang gewährt wurde und das Gerät erscheint im Menü "Registrierte Geräte" in Ihrer MACH-App. \*Wenn Sie nur eine Gasflasche verwenden, empfehlen wir Ihnen, diese als primär zu registrieren.

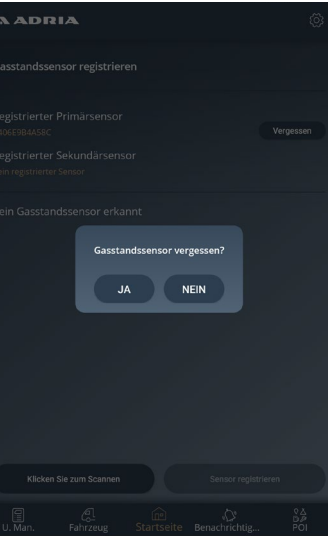

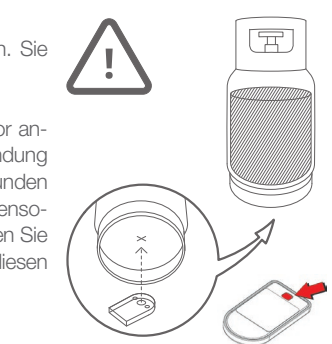

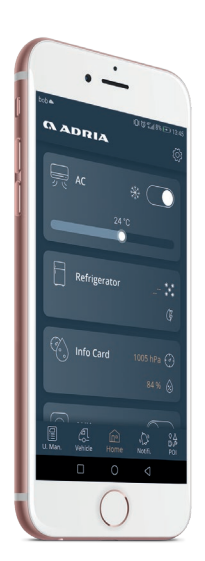

Wählen Sie das Gerät aus und klicken Sie neben dem Namen Ihres Geräts zeigt an, dass sich dieses Gerät immer automatisch mit MACH verbindet. Um ein neues primäres Gerät auszuwählen, klicken Sie auf das runde Kontrollkästchen rechts neben dem Namen und dann auf "Als primär auswählen".

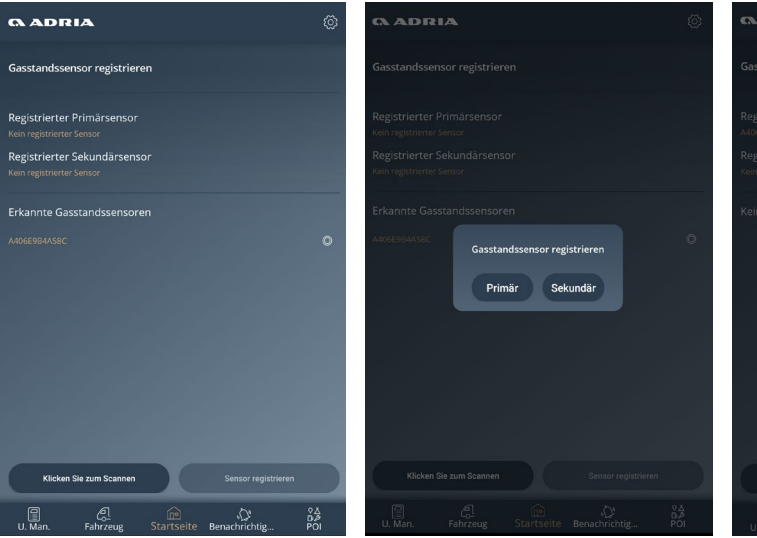